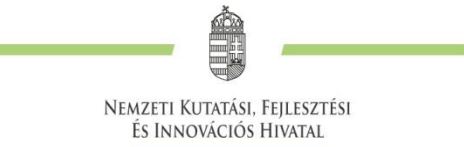

# **TÁJÉKOZTATÓ**

## **A PÉNZÜGYI BESZÁMOLÓ**

**EPTK felületen történő rögzítéséhez**

**2020.01.27.**

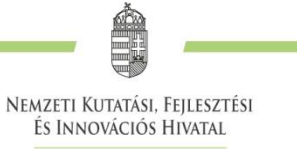

## Tartalom

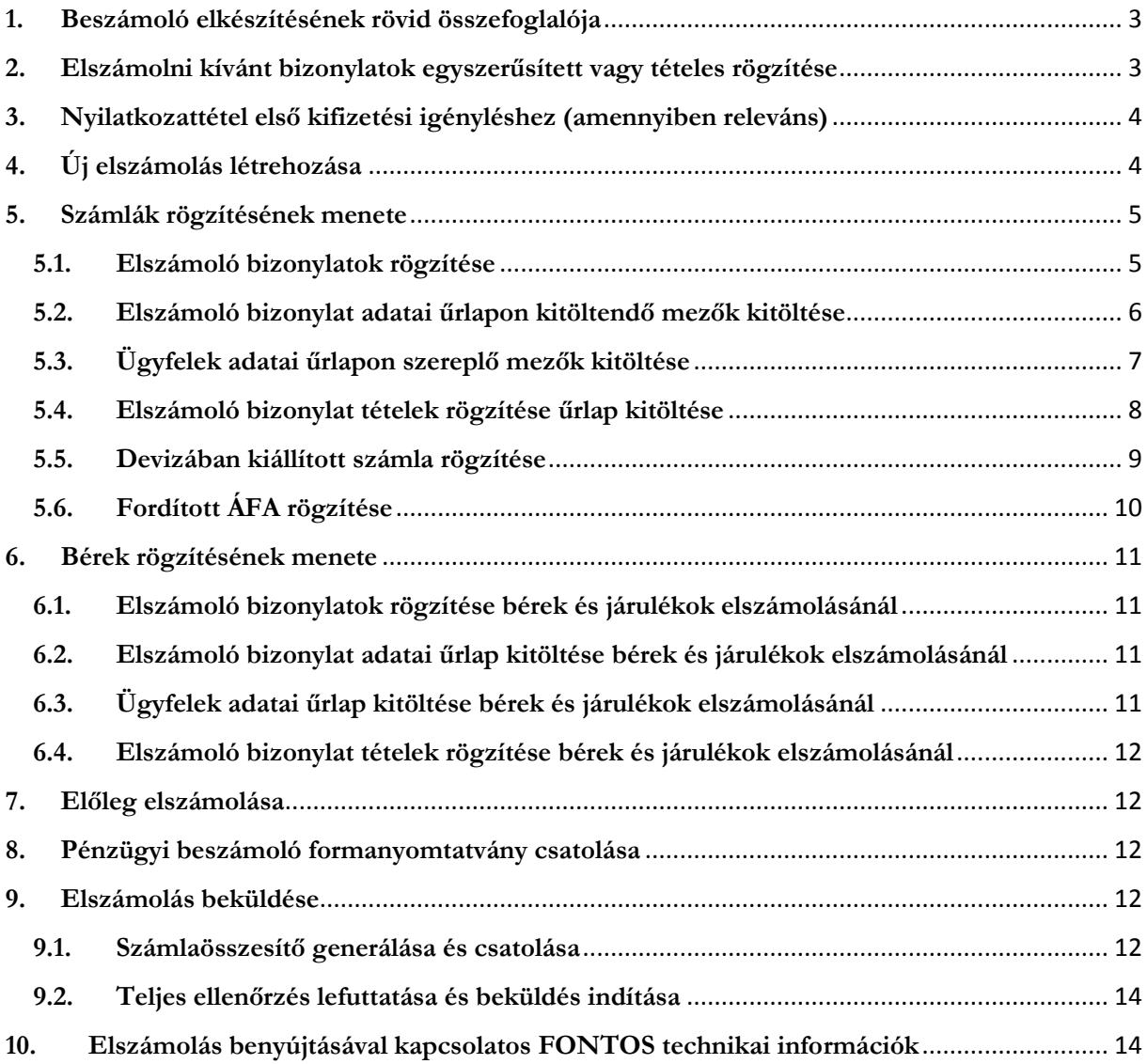

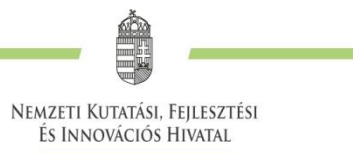

## <span id="page-2-0"></span>**1. Beszámoló elkészítésének rövid összefoglalója**

A támogatási szerződésben / támogatói okiratban rögzített mérföldköveket (beszámolási időszakokat, munkaszakaszokat) beszámoló elkészítésével és benyújtásával kell lezárni. A beszámoló szakmai és pénzügyi részből áll. (Az EPTK sajátosságaira és szóhasználatára tekintettel a beszámoló két részére a továbbiakban szakmai és pénzügyi beszámolóként utalunk.) Beszámolási időszakot követően a szakmai és pénzügyi beszámolót együttesen kell benyújtani a munkaszakaszok befejezési határidejét követő 30 napon belül. Konzorcium esetében a konzorciumvezető a konzorciumi tagok összes feladatát tartalmazó szakmai beszámoló és konzorciumi tagonként elkészített pénzügyi beszámoló egyidejű benyújtásával tesz eleget a beszámolási kötelezettségnek.

A beszámoló EPTK felületen történő rögzítésekor az alábbi sorrend betartását javasoljuk:

- 1. Szakmai beszámoló rögzítése EPTK felületen (EPTK/Szakmai beszámolók/Mérföldkövekhez kapcsolódó szakmai beszámolók űrlap alkalmazásával)
- 2. Az NKFIH honlapján (http://nkfih.gov.hu/palyazoknak/szakmai-beszamolo/eptkfelületen) megtalálható releváns (standard rész/záró vagy egyszerűsített beszámoló a pályázati kiírás alapján) szakmai beszámoló formanyomtatvány kitöltése és csatolása az EPTK felületen rögzített szakmai beszámoló mellékleteként.
- 3. Nyilatkozat első kifizetési igényléshez (EPTK/Finanszírozás/Elszámolások/Nyilatkozat első kifizetés igényléshez űrlap – amennyiben a projekt keretében még nem került sor kifizetés igénylésre és a nyilatkozat megtételére. Konzorcium esetén kitöltése konzorciumi tagonként szükséges.
- 4. Pénzügyi elszámolás rögzítése (EPTK/Finanszírozás/Elszámolások űrlap)
- 5. Az NKFIH honlapján [\(https://nkfih.gov.hu/palyazoknak/innovacios-palyazatok/2017-ben](https://nkfih.gov.hu/palyazoknak/innovacios-palyazatok/2017-ben-azt-kovetoen)[azt-kovetoen\)](https://nkfih.gov.hu/palyazoknak/innovacios-palyazatok/2017-ben-azt-kovetoen) megtalálható pénzügyi beszámoló formanyomtatvány tételes kitöltése (konzorcium esetén konzorciumi tagonként külön-külön) és csatolása (excel, valamint aláírva pdf formátumban is) az EPTK felületen rögzített szakmai beszámoló mellékleteként. A formanyomtatvány kitöltésének szabályait a formanyomtatvány mellett megtalálható "A pénzügyi beszámolók eljárásrendje" tartalmazza.
- 6. Elkészített beszámoló (szakmai és pénzügyi) beküldése (EPTK/Finanszírozás/Elszámolások/ Aktuális elszámolás kiválasztását követően/Beküldés indítása) EPTK felületen..

## <span id="page-2-1"></span>**2. Elszámolni kívánt bizonylatok egyszerűsített vagy tételes rögzítése**

## **A pénzügyi elszámolás rögzítése kétféleképpen történhet:**

a) Pályázat benyújtásakor rögzített költségterv alapján az EPTK-n történő tételes rögzítéssel.

A tapasztalatok azt mutatják, hogy a pályázat beadásakor számos esetben a személyi jellegű költségeket személyenként és havi bontásban (pl. kutató 1 bérköltsége, kutató 1 járuléka) tervezték be, így az elszámolást is személyenként és havonta rögzítve kell megtenni. Ez természetesen igaz lehet a többi költségtípusra is, így minden esetben a rögzített költségtervnek megfelelően kell az elszámolást rögzíteni.

b) Az adminisztrációs terhek csökkentése érdekében költségterv módosítás alapján - az EPTK-n történő egyszerűsített rögzítéssel (szerződésmódosítás szükséges a költségek összevonására).

Ebben az esetben szerződésmódosítás kezdeményezésével javasoljuk az azonos támogatási intenzitású tevékenység kategóriában (kísérleti fejlesztés, alkalmazott (ipari) kutatás, De minimis, Kutinfra, koordináció, stb.) összevonni az egyes költségtípusokat egy sorba (költségtípusok 11, 13, 51, 52, 54, 56, stb). Az egyes sorokhoz korábban feltüntetett költségelem mezőben szíveskedjenek összevonni a korábbi költségelemeket, továbbá a részletezés mezőben a korábbi szövegezést.

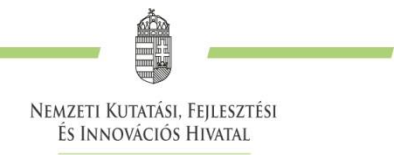

Bérek esetén a szövegezés részletezésnél (részletezés mezőben) továbbra is szükséges meghatározni a projekt terhére foglalkoztatottak esetén a kutató-fejlesztő munkatárs; technikus segédszemélyzet; projektmenedzser; egyéb munkatársak besorolását és létszámát.

A költségsorok összevonását nem szükséges minden költség típus esetén alkalmazni, azon típusok esetén célszerű, ahol ezáltal az EPTK-n történő rögzítés jelentősen csökken.

**Egyszerűsített rögzítés kizárólag abban az esetben választható, amennyiben minden tag esetén összevonásra kerül a költségterv!**

## <span id="page-3-0"></span>**3. Nyilatkozattétel első kifizetési igényléshez (amennyiben releváns)**

Nyilatkozat első kifizetési igényléshez (EPTK/Finanszírozás/Elszámolások/Nyilatkozat első kifizetés igényléshez űrlap – amennyiben a projekt keretében még nem került sor kifizetés igénylésre. Konzorcium esetén kitöltése konzorciumi tagonként szükséges.

Az űrlap mentését követően nyílik meg a lehetőség az elszámolás szerkesztésére.

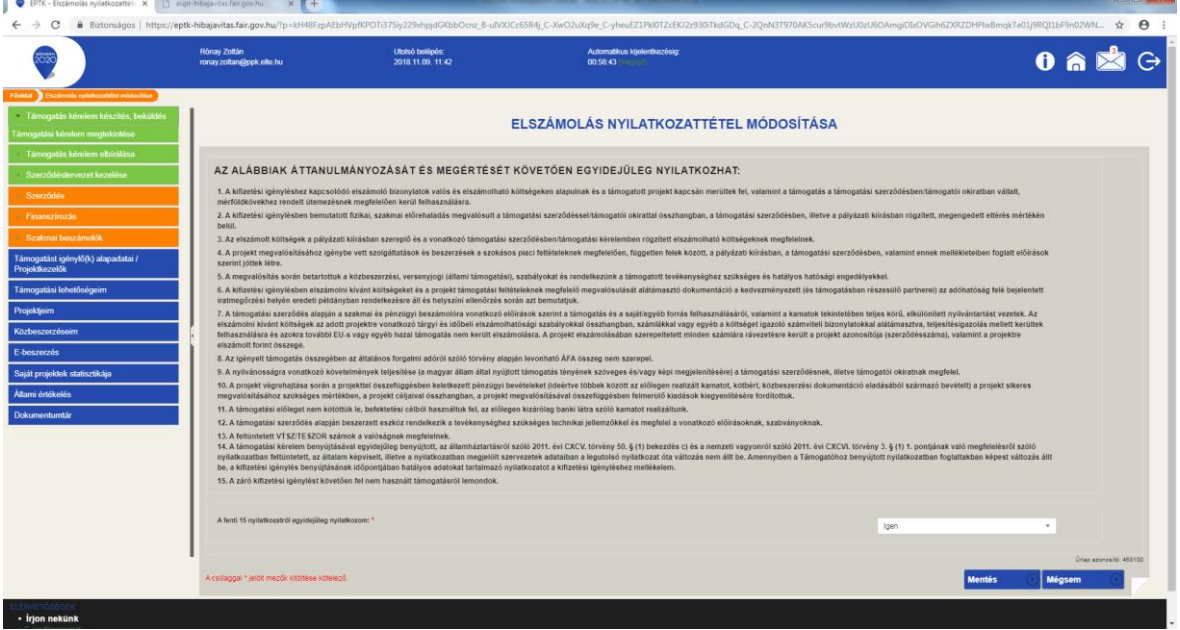

## <span id="page-3-1"></span>**4. Új elszámolás létrehozása**

A pénzügyi elszámolás rögzítésének folyamata hasonlóan indul, mint az előlegigénylési folyamat. Amennyiben a projekt keretében nem került sor előleg igénybevételére, akkor első lépésként a nyilatkozattételt kell megtenni a 3-as pontban leírt módon. Már megtett nyilatkozat esetén a "Finanszírozás" menüpont "Elszámolások" funkcióra kell kattintani. Ezt követően az alábbi képernyőn az "Új elszámolás rögzítése" funkciópont segítségével kell kiválasztani a rögzíteni kívánt elszámolás típusát (időközi/záró).

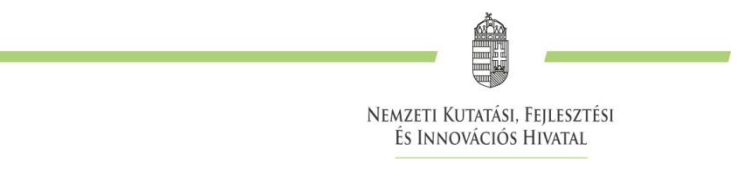

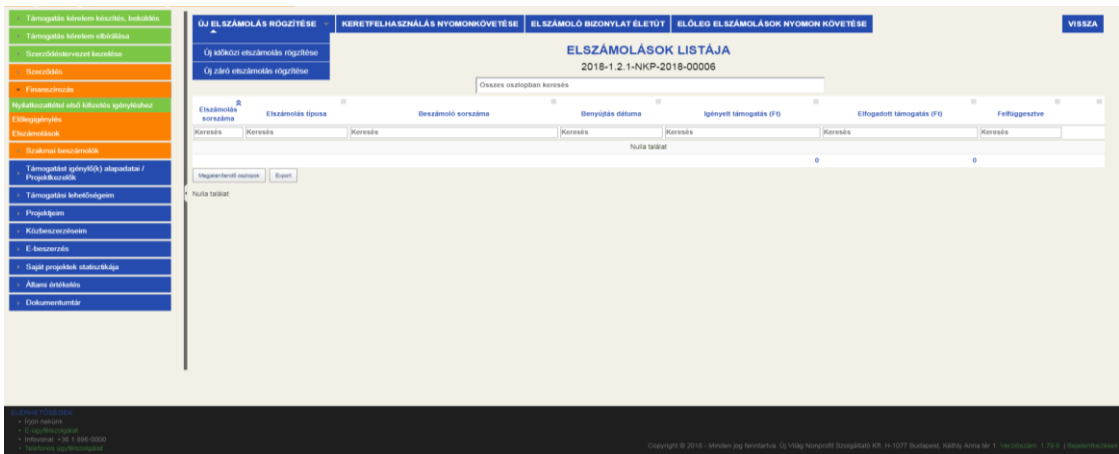

A megjelenő felületen a "Mérföldkőhöz kötött" mezőben minden esetben az "Igen" választ kell kiválasztani, majd alatta a "Beszámoló" mezőben kell kiválasztani azt az időszakot, amelyre a beszámoló és az elszámolás vonatkozik. **A szakmai előrehaladás összefoglaló mezőt üresen kell hagyni!** Ezt követően a mentésre nyomva kezdhető meg az elszámolás rögzítése, melynek során az elszámoló bizonylatok kitöltésére kerül sor.

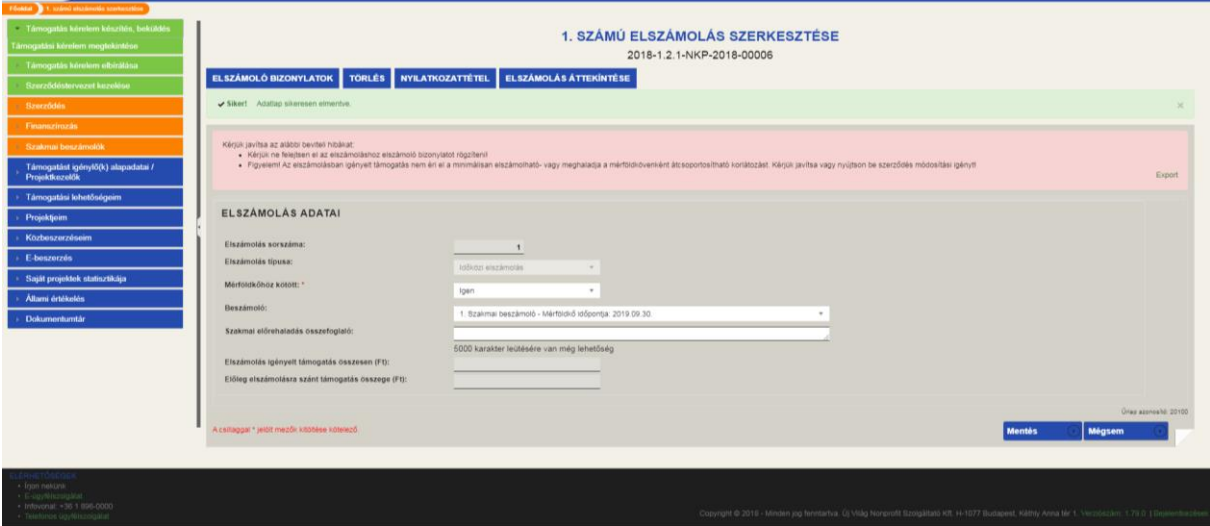

## <span id="page-4-0"></span>**5. Számlák rögzítésének menete**

#### <span id="page-4-1"></span>**5.1. Elszámoló bizonylatok rögzítése**

**Felhívjuk szíves figyelmüket, hogy konzorciumi forma esetén egy elszámoláson belül kell valamennyi tag bizonylatait rögzíteni, az egyes elszámoló bizonylatok rögzítése során a vevő adatainál lehet kiválasztani azt a konzorciumi tagot, akihez az adott költség tartozik!**

Ahogy az alábbi képen is látható kétféle elszámoló bizonylattípusból lehet választani. Alapvetően **csak az**  elszámoló bizonylatokat kell használni, az "összesítő" típusú bizonylatokat kérjük, ne használják az elszámolás rögzítése során.

A személyi kiadások elszámolásának rögzítését a kitöltési útmutató 6. pontja tartalmazza.

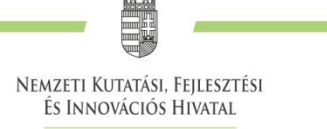

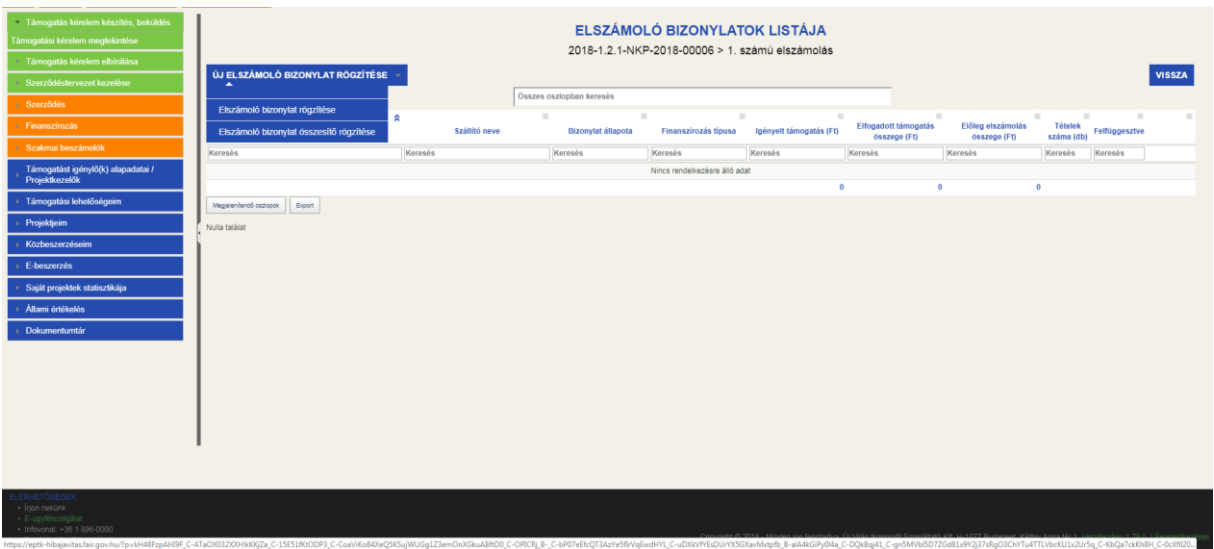

Az "**Új elszámoló bizonylat rögzítése**" felületen két űrlapot kell kitölteni: az **Elszámoló bizonylat adatait**, valamint az **Ügyfelek adatait**. (*Ez gyakorlatilag a számla fejlécének felel meg*.)

## <span id="page-5-0"></span>**5.2. Elszámoló bizonylat adatai űrlapon kitöltendő mezők kitöltése**

**Bizonylat típusa**: a rendszer jelenleg számos típust felkínál, azonban kérjük, hogy csak az alábbi típusokat használják az elszámolások során.

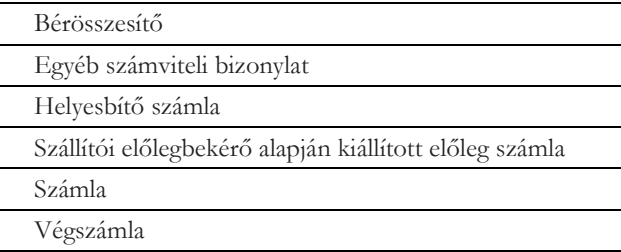

**Bizonylat sorszáma**: számlák vagy egyéb egyedi sorszámmal rendelkező számviteli bizonylat rögzítése esetén értelemszerűen annak sorszáma kerül ide. Egyszerűsített rögzítés esetén az adott költségkategória megnevezését (pl. kísérleti fejlesztés anyagköltsége) szükséges szerepeltetni.

**Bizonylat kelte**: a számla/egyéb bizonylat kiállításának dátuma. Egyszerűsített rögzítés esetén az esedékes mérföldkő dátuma.

**Teljesítés dátuma**: a számlán/egyéb bizonylaton szereplő teljesítési dátum (nem a pénzügyi kiegyenlítés dátuma!) Egyszerűsített rögzítés esetén az esedékes mérföldkő dátuma.

**Kiegyenlítés dátuma:** számla/költségtétel tényleges kifizetésének időpontja Egyszerűsített rögzítés esetén az esedékes mérföldkő dátuma.

**Devizanem**: alapértelmezetten HUF, amennyiben más devizanemben került kiállításra a számla, akkor a megfelelőt kell kiválasztani. Egyszerűsített rögzítés esetén a devizanem csak HUF lehet. Az eltérő devizaneműtételek esetén a formanyomtatványon a gazdasági esemény rövid leírásánál szükséges szerepeltetni a deviza összegét és nemét, továbbá az átszámítás során alkalmazott árfolyamot.

**Kedvezményezett megjegyzése**: bármilyen fontosnak tartott információt (pl. kiegyenlítés dátuma) be lehet írni.

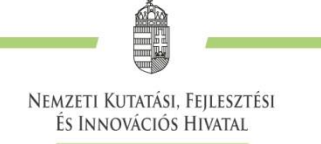

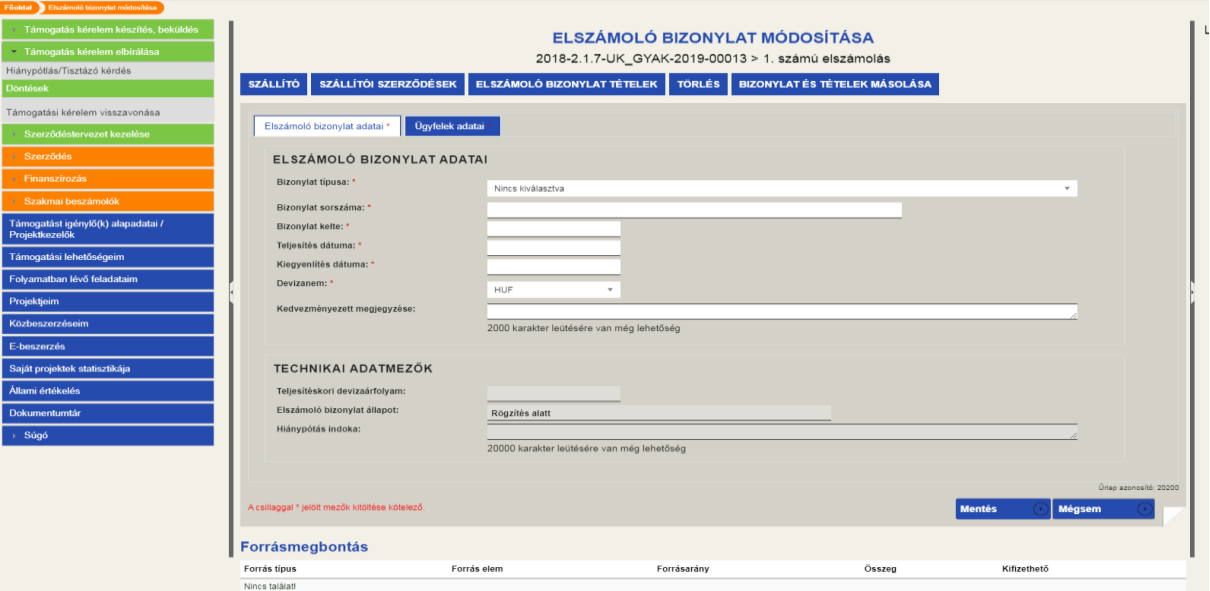

#### <span id="page-6-0"></span>**5.3. Ügyfelek adatai űrlapon szereplő mezők kitöltése**

Szállítói finanszírozás és engedményezés: mindkét mezőben a "Nem" válaszlehetőséget kell kiválasztani, mivel az NKFI Alapból nyújtott támogatások esetén egyik finanszírozási típusra sincs lehetőség.

Ügyfelek adatai: itt jelennek meg a kedvezményezett adatai, melyek a "Mentés" gombra kattintva töltődnek ki, illetve ekkor szűri le a rendszer a megfelelő bankszámlaszámokat is

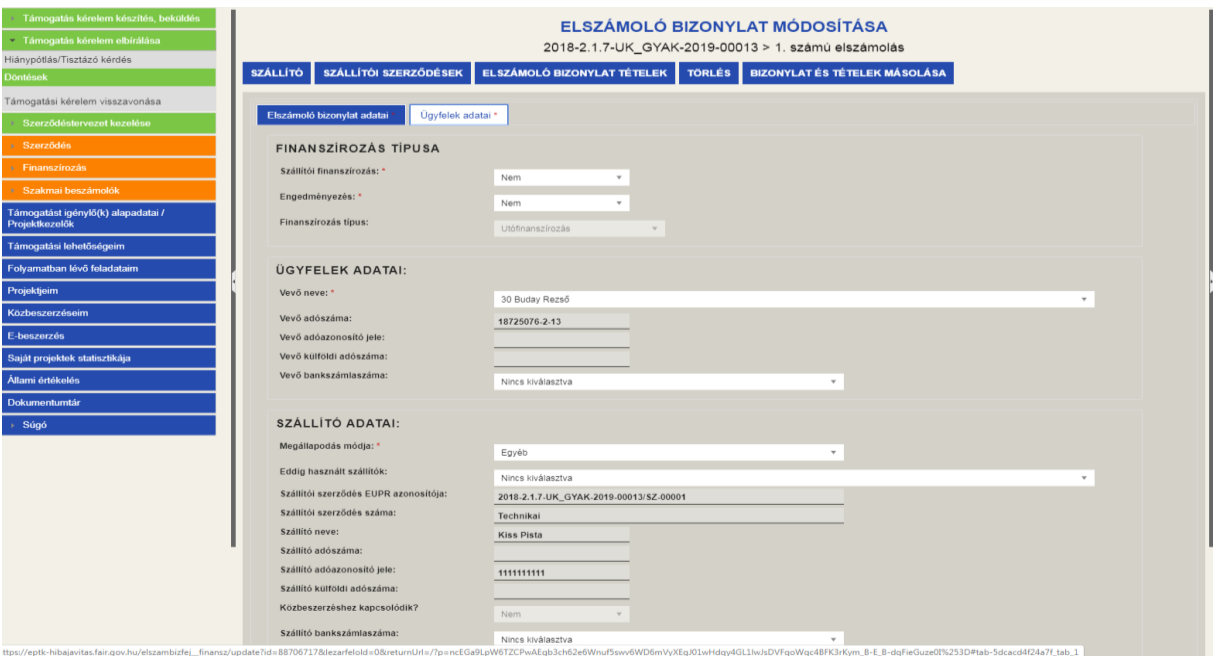

**Szállító adatai**: itt elsőként meg kell adni a szállítóval kötött megállapodás módját: írásbeli (közbeszerzési eljárás lefolytatása esetén mindig ezt kell választani), szóbeli, visszaigazolt megrendelés vagy egyéb. FONTOS! Amennyiben az adott költségnél a beszerzés módjánál közbeszerzést jelöltek meg, akkor kötelezően csak írásbeli megállapodás választható. Írásbeli megállapodás választása esetén viszont kötelező

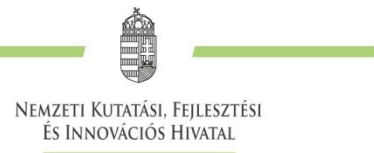

szállítói szerződést is rögzíteni a rendszerben, melyet a Szerződés menüpont "Szállítói szerződés adatainak rögzítése" funkció alatt tudnak megtenni. ("Egyéb" mód választása esetén erre nincs szükség.)

Ezt követően ki kell választani a Szállítót, amit az űrlap tetején a "Szállító", vagy amennyiben rögzítésre került szállítói szerződés ehhez a bizonylathoz kapcsolódóan, akkor a "Szállítói szerződések" gombra kattintva lehet megtenni: itt lehet keresni a rendszerben már szereplő szállítók/szállítói szerződések között, és amennyiben már szerepel a rendszerben az adott szállító, akkor a sor végén található "pipa" ikonra kattintva ki lehet választani. Ha nem szerepel a rendszerben az adott szállító, akkor fel kell vinni a szállító adatait, és ezt követően lehet kiválasztani. A bankszámlaszám felvitele nem kötelező a szállítókhoz, tekintettel arra, hogy szállítói finanszírozás/engedményezés nem lehetséges. Egyszerűsített rögzítés esetén javasoljuk, hogy szállítóként is a kedvezményezett kerüljön kiválasztásra.

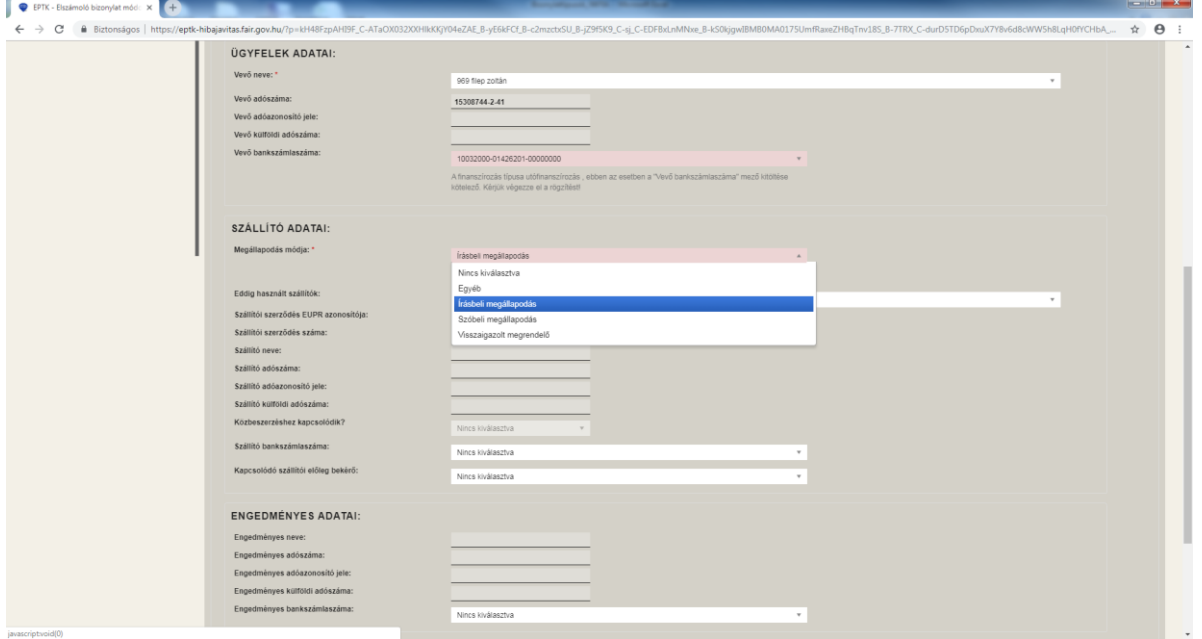

#### <span id="page-7-0"></span>**5.4. Elszámoló bizonylat tételek rögzítése űrlap kitöltése**

Amennyiben minden szükséges adat kitöltésre került, akkor mentést követően már csak egy hibaüzenet jelenik meg: "Kérjük, ne felejtsen el tételt rögzíteni a bizonylathoz!".

Ez az elszámoló bizonylat tételek gombra, majd a következő felületen az "Új elszámoló bizonylat tétel rögzítése" gombra kattintva kezdhető meg.

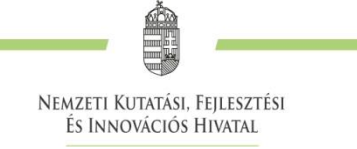

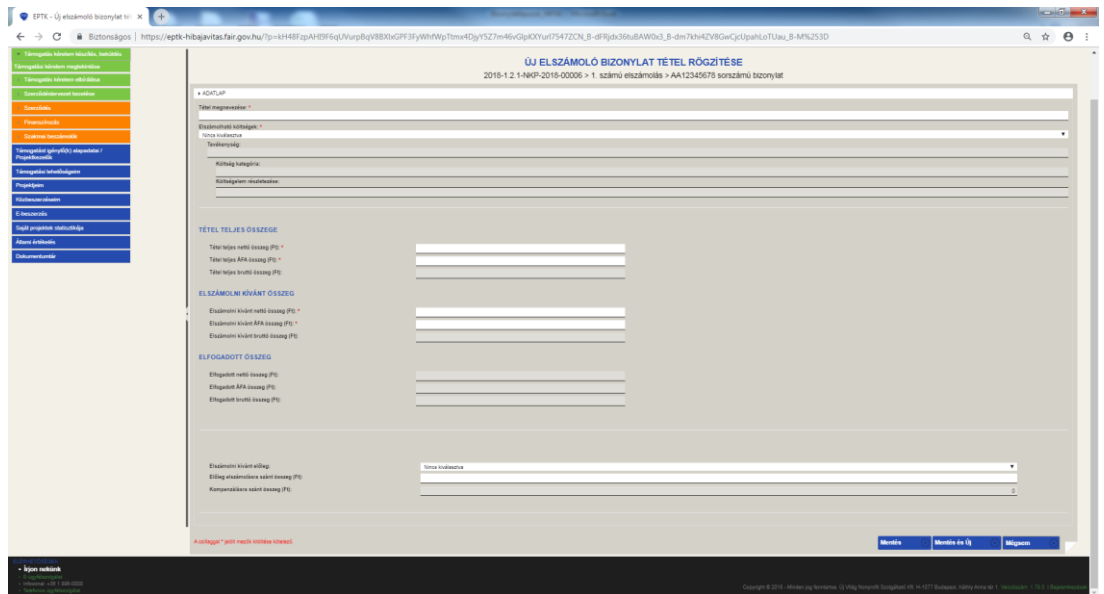

A megjelenő felületen a "Tétel megnevezése" mezőbe a számlán szereplő termék/szolgáltatás megnevezését kell beírni, majd alatta az "Elszámolható költségek" listából ki kell választani a költségtervből az elszámolni kívánt tételnek megfelelő költségtípust. A rögzítés és a későbbi ellenőrzés megkönnyítése érdekében javasoljuk, hogy amennyiben lehetséges, akkor az egy számlán szereplő tételeket egy tételként rögzítsék. Természetesen, ha a költségtervükben külön tüntették fel ezeket, akkor azt több tételként szükséges majd rögzíteni (pl. számítógép beszerzés esetén külön költségsoron lettek tervezve a gépek és a monitorok, de ezek egy szállítótól egy számlán kerültek beszerzésre, akkor ezeket külön elszámoló bizonylat tételként kell rögzíteni.)

Egyszerűsített rögzítés esetén az adott költségkategória megnevezését (pl. kísérleti fejlesztés anyagköltsége) szükséges szerepeltetni és a hozzá tartozó, összevont költségtípust kell kiválasztani.

Lentebb kell megadni az egyes tételek teljes nettó összegét, valamint az ÁFA összegét is, illetve alatta az ebből az összegből az elszámolni kívánt összeget is. Ez nem csak a támogatás terhére elszámolni kívánt összeget jelenti, az elszámolni kívánt összeget a rendszer automatikusan bontja meg támogatásra és saját forrásra az elszámolás ellenőrzése és elfogadása során.

Egyszerűsített rögzítés esetén az adott költségkategória (pl. kísérleti fejlesztés anyagköltsége) keretében elszámolni kívánt összeget szükséges szerepeltetni. KÉRJÜK, ellenőrizze, hogy a költségterv összevonása során mely költségtípus milyen támogatási intenzitású tevékenység kategóriában került meghatározásra és költségként csak az ahhoz kapcsolódó elszámolni kívánt összeget szerepeltesse.

Amennyiben a projekt megvalósítására korábban támogatási előleget vettek igénybe és annak elszámolása még nem történt meg teljes körűen, abban az esetben az űrlap alján szükséges a korábban igénybevett előleggel történő elszámoláshoz hozzárendelni az adott költségtételt. Itt ki kell választani, hogy melyik előleghez és milyen összegben kívánják elszámolni az adott tételt.

Mentést követően a rendszer figyelmeztető, vagy hibaüzenettel jelzi, ha valamilyen problémát észlel a rögzített adatokkal kapcsolatban (pl. az elszámolni kívánt összeg meghaladja az arra a költségtípusra tervezett költségek összegét).

## <span id="page-8-0"></span>**5.5. Devizában kiállított számla rögzítése**

HUF-tól eltérő devizanemben kiállított számla esetén a felület így néz ki: Egyszerűsített rögzítés esetén nem releváns!

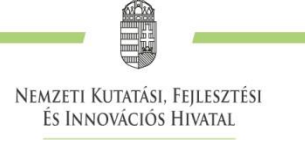

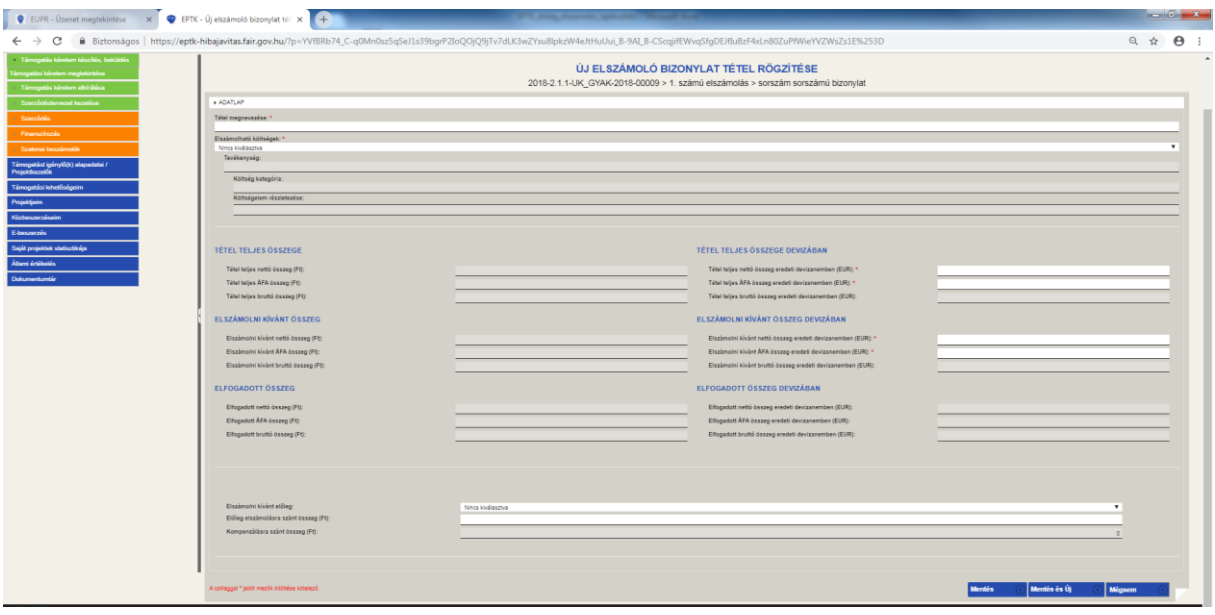

Ebben az esetben a megjelenő felületen a 3.2.3. pont alapján nem a forintösszegeket kell beírni, hanem a számlán szereplő devizaösszegeket, melyet a rendszer automatikusan átszámol forintra az elszámoló bizonylat rögzítésekor beírt teljesítési dátum szerinti árfolyamon. Az ÁFA összegéhez ebben az esetben 0-t kell beírni, és a megfizetett ÁFA összegét külön elszámoló bizonylatként kell rögzíteni.

## <span id="page-9-0"></span>**5.6. Fordított ÁFA rögzítése**

A rögzítés során kérjük a fent leírtak szerint, de az alábbi eltéréseket figyelembe véve járjanak el:

- a bizonylat típusa egyéb számviteli bizonylat legyen;
- devizanem értelemszerűen HUF ÁFA fizetés esetén;
- az ügyfelek adatainál szállítóként a "NEMZETI ADÓ- ÉS VÁMHIVATAL\_ÁFA" megnevezésű szállítót válasszák ki;
- az elszámoló bizonylat tétel rögzítésénél a megnevezésben utaljanak arra, hogy mely tételhez kapcsolódóan rögzítik az ÁFA befizetést (pl. "beszerzett eszköz ÁFA"), és ahhoz a költségtételhez rendeljék hozzá;
- a tétel teljes összegénél töltsék ki a nettó összeg és ÁFA mezőt is, az elszámolni kívánt összegnél viszont csak az ÁFA összegét tüntessék fel (amennyiben bruttó elszámolók és jogosultak elszámolni az ÁFÁ-t is), a nettó összeghez 0-t írjanak. A rendszer emiatt figyelmeztető üzenetet küld, de ezt ebben az esetben figyelmen kívül lehet hagyni.
- elszámolni kívánt előleg: itt kell kiválasztani, melyik előleghez és milyen összegben kívánják elszámolni az adott tételt.

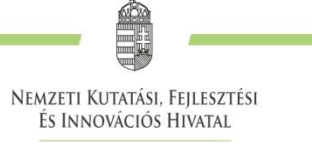

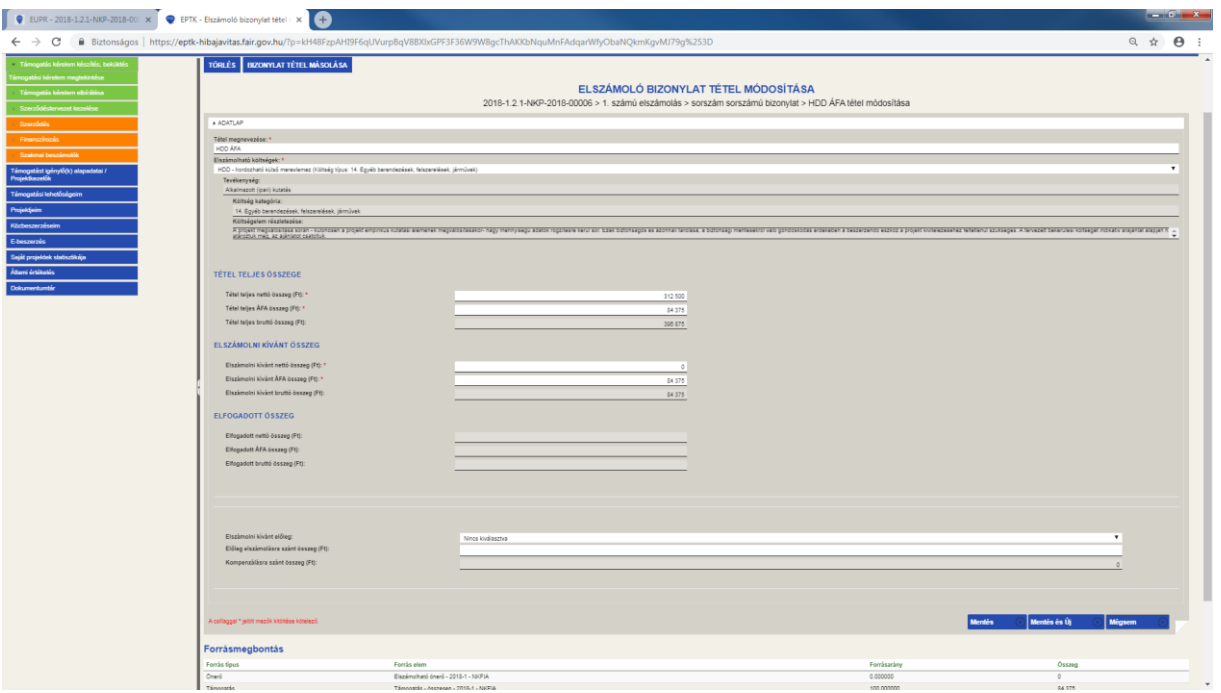

## <span id="page-10-0"></span>**6. Bérek rögzítésének menete**

## <span id="page-10-1"></span>**6.1. Elszámoló bizonylatok rögzítése bérek és járulékok elszámolásánál**

Az "Elszámoló bizonylatok rögzítése" fül kiválasztáskor kétféle elszámoló bizonylattípusból lehet választani. Alapvetően csak az elszámoló bizonylatokat kell használni, az "elszámoló bizonylat összesítő rögzítése" menüpont alatt található bizonylatokat kérjük, ne használják az elszámolás rögzítése során. Az "Új elszámoló bizonylat rögzítése" felületen két űrlapot kell kitölteni: az Elszámoló bizonylat adatait, valamint az Ügyfelek adatait.

## <span id="page-10-2"></span>**6.2. Elszámoló bizonylat adatai űrlap kitöltése bérek és járulékok elszámolásánál**

**Bizonylat típusa**: a bérösszesítőt kérjük kiválasztani minden esetben a bérek és járulékok elszámolása során.

**Bizonylat sorszáma**: pl. Minta Mihály 2019. január havi bér. Egyszerűsített rögzítés esetén javasoljuk, hogy a "bér- és járulékköltségek" elnevezést használják (pl. XYZ Kft. bér- és járulékköltségek).

**Bizonylat kelte**: számfejtés napja. Egyszerűsített rögzítés esetén a mérföldkő dátuma.

**Teljesítés dátuma**: számfejtés napja. Egyszerűsített rögzítés esetén az elszámolni kívánt időszak utolsó napjának dátuma (mérföldkő dátuma).

**Kiegyenlítés dátuma:** a bérek tényleges kifizetésének időpontja Egyszerűsített rögzítés esetén az esedékes mérföldkő dátuma.

**Devizanem**: alapértelmezetten HUF, amennyiben más devizanemben került sor a bérfizetésre, akkor a megfelelőt kell kiválasztani.

**Kedvezményezett megjegyzése**: bérkifizetés napjának dátuma (**kötelezően kitöltendő**).

#### <span id="page-10-3"></span>**6.3. Ügyfelek adatai űrlap kitöltése bérek és járulékok elszámolásánál**

A vevő értelemszerűen a kedvezményezett, a megállapodás módja írásbeli megállapodás, szállítóhoz pedig a munkavállalót kell beírni, amennyiben személyenként kerültek a rendszerben rögzítésre a bérek. Ebben az esetben személyenként és havonta külön elszámoló bizonylatot kell felvinni a rendszerbe.

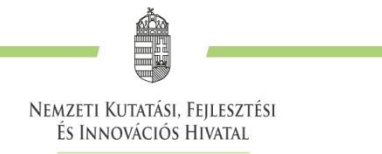

Egyszerűsített rögzítés esetén elegendő költségkategóriánként egy bérösszesítő típusú elszámoló bizonylatot rögzíteni, amihez az összevonásnak megfelelően kell majd bizonylat tételeket felvinni. Ebben az esetben szállítóként is a kedvezményezettet legyenek szívesek kiválasztani.

## <span id="page-11-0"></span>**6.4. Elszámoló bizonylat tételek rögzítése bérek és járulékok elszámolásánál**

Az elszámoló bizonylat tételek száma attól függ, hogy a bér- és járulékköltségek miként kerültek tervezésre. Gyakorlatilag annyi tétel rögzítése szükséges, ahány költségsor van az 54. Bérköltség és 56. Bérjárulék költségkategóriákra tervezve.

- ha személyenként külön rögzítik a bér- és járulékköltségeket, akkor minden személyhez két tételt, egy bér és egy járulék sort kell rögzíteni. Megnevezésként az adott személy nevét és a költségtípust javasoljuk használni (pl. Kutató 1 bérköltség), az elszámolható költségnél pedig ennek megfelelően az ő költségsorát (pl. (54. Bérköltség – Kutató 1) kell kiválasztani. A tétel teljes és elszámolni kívánt nettó összegéhez az adott időszakra vonatkozó összegeket kell beírni (az ÁFA értelemszerűen 0 mindkét esetben).
- Egyszerűsített rögzítés esetén, amennyiben összevontan szerepelnek a rendszerben a bér és járulékköltségek, akkor kérjük, hogy megnevezésként az adott költségsorra utaló megnevezést használjanak (pl. "54. Bérköltség - kutatók bére" esetén a "Kutatók bérköltsége" megnevezést javasoljuk használni). Elszámolható költségek mezőben a megfelelő költségsort kell kiválasztani, majd a tétel teljes és elszámolni kívánt nettó összegéhez az adott időszakra vonatkozó összegeket kell beírni (az ÁFA értelemszerűen 0 mindkét esetben).

## <span id="page-11-1"></span>**7. Előleg elszámolása**

Amennyiben a projekt megvalósítására korábban támogatási előleget vettek igénybe és annak elszámolása még nem történt meg teljes körűen, abban az esetben a bizonylatok rögzítésekor az "Elszámoló bizonylat tételek" űrlap alján szükséges a korábban igénybevett előleggel történő elszámoláshoz hozzárendelni az adott költségtételt. Itt ki kell választani, hogy melyik előleghez és milyen összegben kívánják elszámolni az adott tételt.

Minden esetben elsőként az előleggel szükséges elszámolni!

## <span id="page-11-2"></span>**8. Pénzügyi beszámoló formanyomtatvány csatolása**

Az EPTK felületen rögzített szakmai beszámoló mellékleteként szíveskedjenek csatolni az NKFIH honlapján ( <https://nkfih.gov.hu/palyazoknak/innovacios-palyazatok/2017-ben-azt-kovetoen> megtalálható pénzügyi beszámoló formanyomtatványt (konzorcium esetén konzorciumi tagonként különkülön) excel, valamint aláírva pdf formátumban. A formanyomtatvány kitöltésének szabályait a formanyomtatvány mellett megtalálható "A pénzügyi beszámolók eljárásrendje" tartalmazza.

## <span id="page-11-3"></span>**9. Elszámolás beküldése**

## <span id="page-11-4"></span>**9.1. Számlaösszesítő generálása és csatolása**

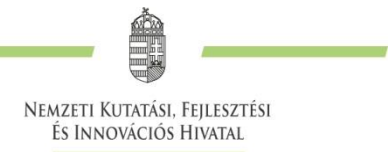

Miután **minden bizonylat** rögzítésre került, akkor utolsó lépésként le kell generálni egy számlaösszesítőt, melyet az elszámolás szerkesztés felületen található számlaösszesítő gombra történő kattintást követően megjelenő felületen tehetnek meg a "számlaösszesítő generálása" funkciógombbal:

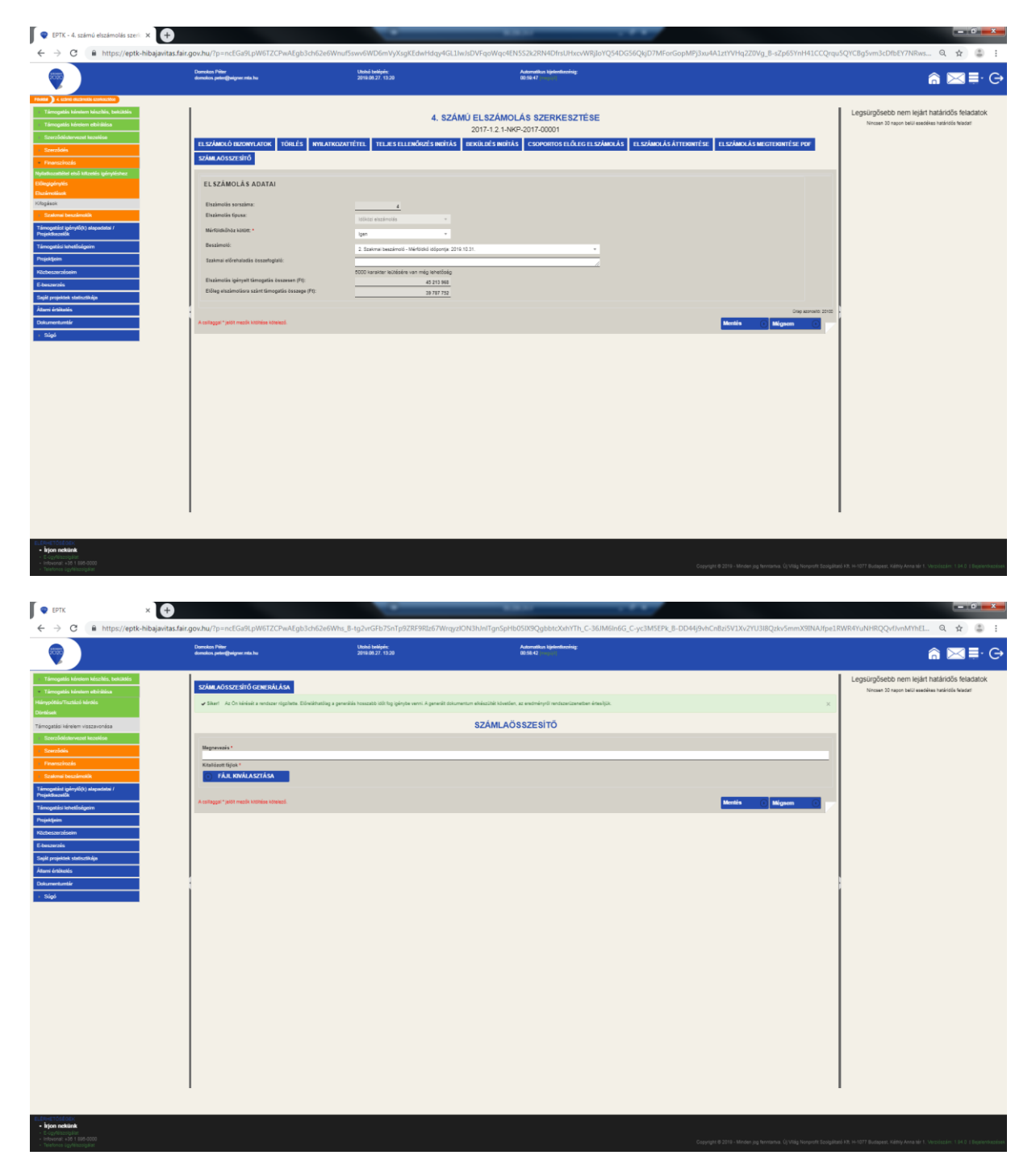

A számlaösszesítő elkészültéről rendszerüzenetben kapnak tájékoztatást. A rendszerüzenet mellékleteként található meg a számlaösszesítő, melyet ki kell nyomtatni és cégszerűen alá kell írni (konzorcium esetén elegendő a konzorciumvezető aláírása), majd az aláírt számlaösszesítőt beszkennelve fel kell tölteni a rendszerbe az elszámolás szerkesztés felületen található számlaösszesítő gombra történő kattintást követően megjelenő felületen. FONTOS! Ezen a felületen csak a számlaösszesítő feltöltésére van

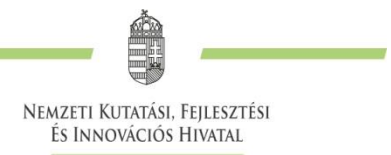

lehetőség! A rendszer itt csak egyetlen dokumentumot enged csatolni, így a beszámolóhoz kapcsolódó egyéb dokumentumokat kérjük, ne itt próbálják meg feltölteni!

**FIGYELEM! A rendszer által generált számlaösszesítő technikai jellegű és nem helyettesíti az NKFIH honlapján (https://nkfih.gov.hu/palyazoknak/innovacios-palyazatok/2017-ben-aztkovetoen) megtalálható pénzügyi beszámoló formanyomtatványt, melynek csatolása minden esetben kötelező az EPTK felületen rögzített szakmai beszámoló mellékleteként.**

#### <span id="page-13-0"></span>**9.2. Teljes ellenőrzés lefuttatása és beküldés indítása**

Az elszámoló bizonylatok, a beszámoló és a **nyilatkozat rögzítését követően javasoljuk, hogy kattintsanak a "teljes ellenőrzés indítás" gombra**, és a teljes ellenőrzés eredményét megtekintve láthatják, hogy van-e még javítandó hiba az elszámolás, illetve a szakmai beszámoló rögzítése során. Amennyiben mindent teljes körűen rögzítettek és csatoltak, akkor a "Beküldés indítás" gombra **kattintva tudják beküldeni a szakmai és pénzügyi beszámolót** (a figyelmeztető üzenetek nem akadályozzák a beküldést)**.**

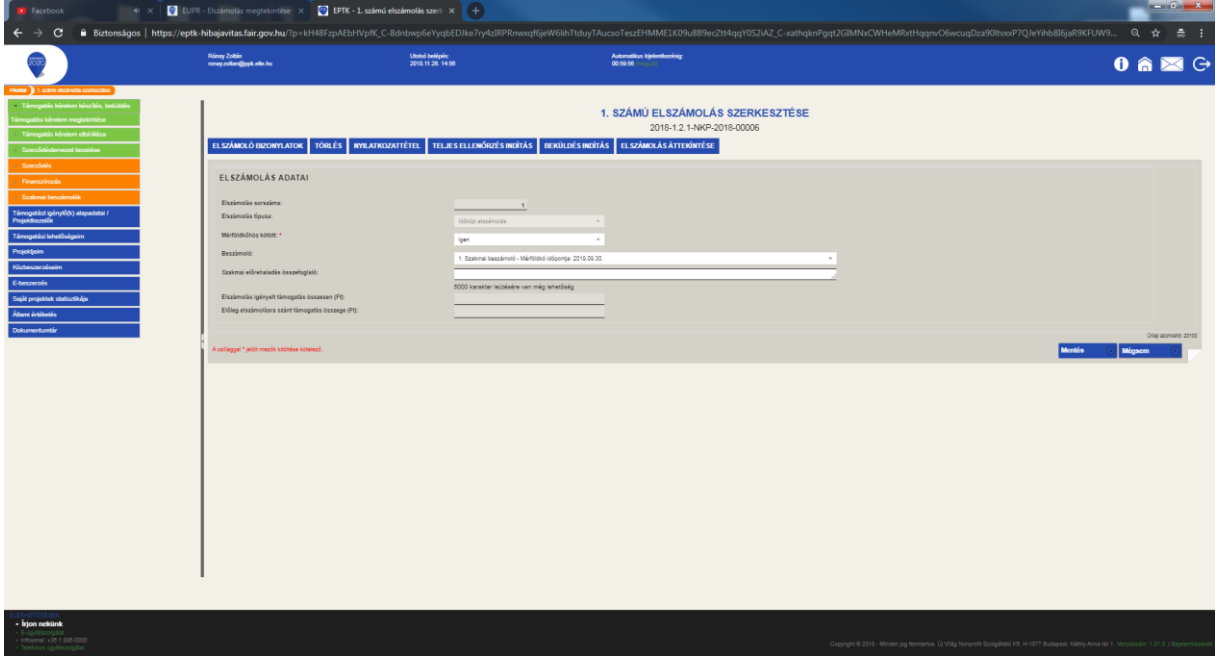

**A beküldést követően az EPTK felületen rendszerüzenet érkezik a beszámoló beérkezésére vonatkozóan.**

#### <span id="page-13-1"></span>**10. Elszámolás benyújtásával kapcsolatos FONTOS technikai információk**

 A projektvezetőnek elektronikus úton kiküldött mintavételi táblázatban kérjük be az ellenőrzés alá vett költségtételeket, melynek alátámasztásához szükséges dokumentumokat szkennelt formában e-mailen vagy elektronikus adathordozón (CD vagy pendrive) szükséges megküldeni Az alátámasztó dokumentumokat, továbbá az EPTK felületen felcsatolt nyilatkozatot és a pénzügyi formanyomtatványt (excel táblázatot) is cégszerű aláírással ellátva szükséges megküldeni postai úton az NKFI Hivatal címére. Amennyiben a dokumentumokat elektronikus aláírással tudják ellátni, abban az esetben postai úton nem szükséges megküldeni azokat.

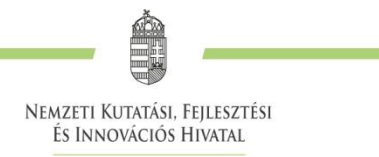

- Mivel minden beszámolási kötelezettség mérföldkőhöz kötött, így a szakmai beszámolót is rögzíteni kell, annak hiányában a pénzügyi beszámoló nem küldhető be.
- Konzorcium esetén kérjük, figyeljenek arra, hogy valamennyi tag elszámolása rögzítésre kerüljön, és csak ezt követően küldjék be a beszámolót (pénzügyi és szakmai), mivel annak visszavonására nincs lehetőség.
- A pénzügyi beszámoló rögzítése során jelenleg nincs lehetőség dokumentumok csatolására, így a funkció kialakításáig minden kapcsolódó dokumentumot a szakmai beszámoló rögzítése során tudnak felcsatolni a rendszerbe.
- A beszámolók ellenőrzése során mindössze egy alkalommal van lehetőség hiánypótlásra, így kérjük, hogy a beszámoló rögzítése során fordítsanak kellő figyelmet az adatok rögzítésére!
- Hiánypótlási kötelezettség teljesítésekor, különösen indokolt esetben, lehetőség van a hiánypótlási határidő egy alkalommal történő meghosszabbítására. A határidő hosszabbítási kérelmet - az indokok feltüntetésével - legalább a beadási határidő lejárta előtt 5 munkanappal írásban szükséges benyújtani az NKFI Hivatal Ügyfélszolgálata részére.
- Egy elszámoló bizonylat egy számlának felel meg, de a rögzítendő elszámoló bizonylatok és a kapcsolódó elszámoló bizonylat tételek száma attól függ, hogy a projekt költségvetése milyen részletezettséggel került rögzítésre a pályázat benyújtása vagy a költségterv (szerződésmódosítás keretében történt) módosítása során, mivel minden egyes bizonylat tételt hozzá kell rendelni valamelyik költségsorhoz.
- Az EPTK felületen felrögzített tételeknek összhangban kell lennie a kitöltött pénzügyi beszámoló formanyomtatványon szereplő bizonylatokkal.
- Amennyiben az EPTK felületen rögzített bizonylatok, valamint a pénzügyi beszámoló formanyomtatványon szereplő összegek megbontása (támogatás, saját forrás) között kerekítés miatti eltérés mutatkozik (a rendszer 6 tizedesjegy kerekítéssel dolgozik), úgy az EPTK felületen szereplő értékek az irányadóak.
- A honlapunkon megtalálható pénzügyi beszámoló formanyomtatvány kitöltésekor az ÁHT-n belüli kedvezményezettek esetén nem szükséges a könyvvizsgáló általi hitelesítés, ott elegendő az intézmény gazdálkodásáért felelő vezető (pl. kancellár, pénzügyi-gazdasági vezető, gazdasági igazgató, stb.) által aláírt könyvvizsgálói nyilatkozat. ÁHT-n kívüli kedvezményezettek esetén a benyújtott elszámolás könyvvizsgáló általi hitelesítése kötelező, azonban a hiánypótlás során már nem szükséges újra hitelesíttetni az elszámolást, ott elegendő a kedvezményezett részéről (gazdasági vezető és/vagy ügyvezető által) aláírt formanyomtatvány.
- A rendszerbe beépített keretfigyelések miatt többféle figyelmeztető, illetve hibaüzenettel találkozhatnak. A figyelmeztető üzenetek esetén enged továbblépni a rendszer, és beküldhető az elszámolás, ugyanakkor hibaüzenet esetén a hiba javításáig nem lehetséges a beküldés.
- Amennyiben a rögzített elszámoló bizonylatok alapján az igényelt támogatás nem éri el a mérföldkő tervezett támogatásának 80%-át vagy meghaladja annak 120%-át, a beszámoló benyújtható, azonban a rendszer figyelmeztető üzenetet küld, hogy – a beszámoló beküldését követően – szerződés módosítását szükséges kezdeményezni a 20%-ot meghaladó költségátcsoportosítás miatt.
- Abban az esetben, ha szerződés módosítás van folyamatban és a módosítási igény érinti a projekt költségvetését, az elszámolás teljeskörű ellenőrzésére csak a szerződés módosítás elbírálását követően van lehetőség.